## **Návod na postúpenie podania na príslušný orgán verejnej moci**

Zoznam zmien:

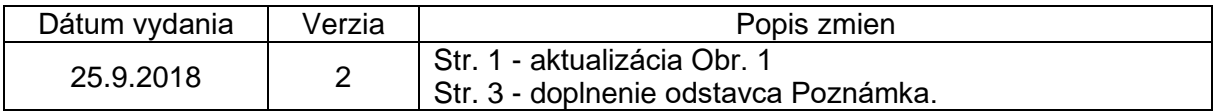

V prípade, ak vám bolo doručené podanie a ako orgán verejnej moci (ďalej len "OVM") nie ste príslušný na rozhodnutie vo veci, môžete postúpiť podanie príslušnému OVM a upovedomiť o tom odosielateľa prostredníctvom funkcie elektronickej schránky "Postúpiť podanie".

**Krok 1 –** Po prihlásení sa do elektronickej schránky v mene OVM a otvorení príslušnej elektronickej úradnej správy, kliknite na "Viac" a následne na "Postúpiť podanie" (Obr. 1).

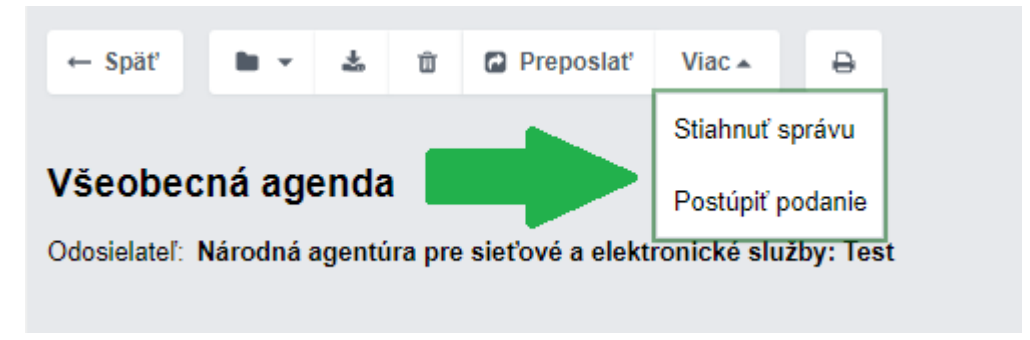

Obr. 1 - Postúpenie podania - rozbaľovacie menu

**Krok 2 –** Následne sa zobrazí sprievodný list postúpenia podania. Vyberte OVM, ktorý je príslušný na rozhodovanie vo veci a na ktorý chcete podanie postúpiť (Obr. 2 a 3).

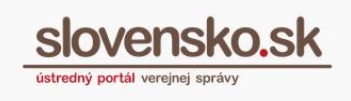

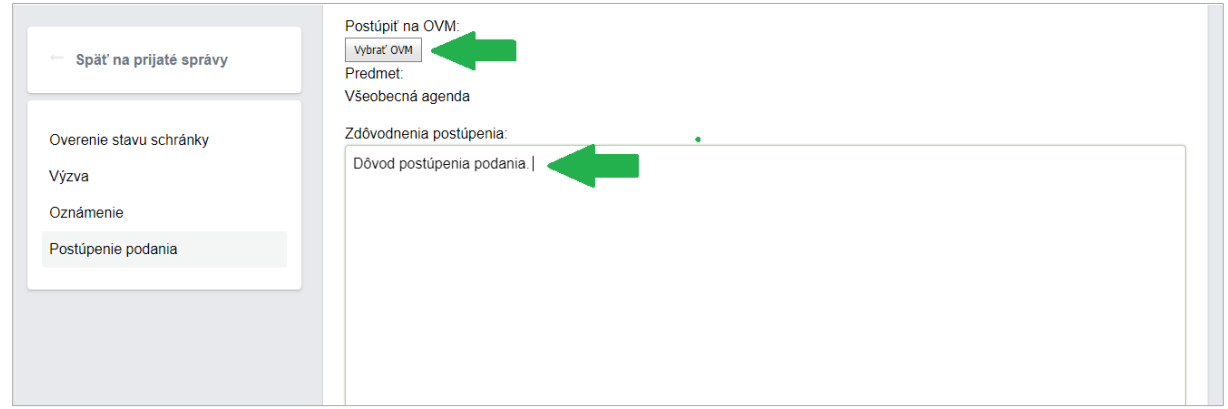

Obr. 2 - Postúpenie podania - výber OVM a zdôvodnenie

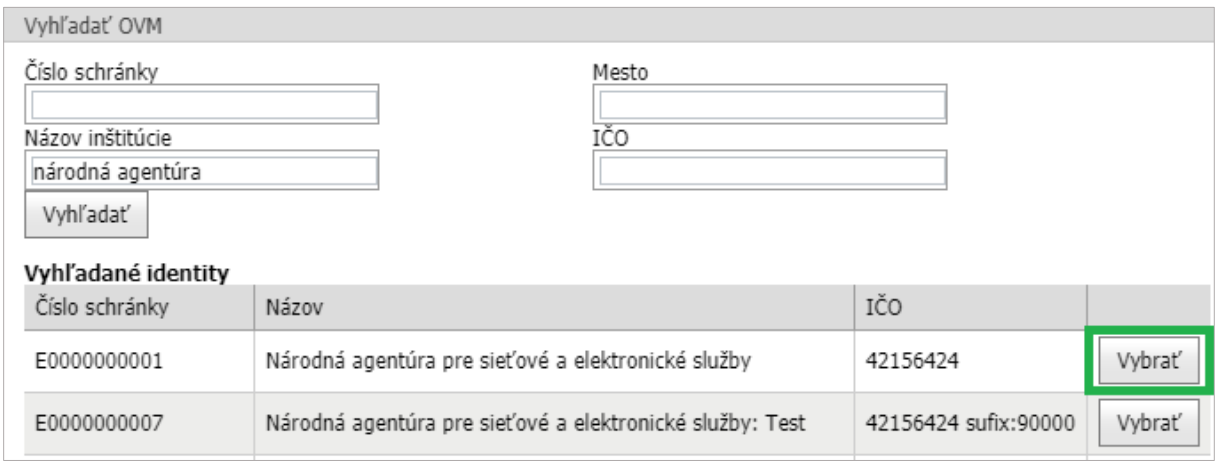

Obr. 3 - Postúpenie podania - výber OVM

Krok 3 – Zdôvodnite postúpenie podania, kliknite na tlačidlo "Postúpiť", ktoré sa nachádza pod zdôvodnením (Obr. 4). Následne sa vám zobrazí potvrdzujúca informácia (Obr. 5).

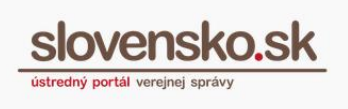

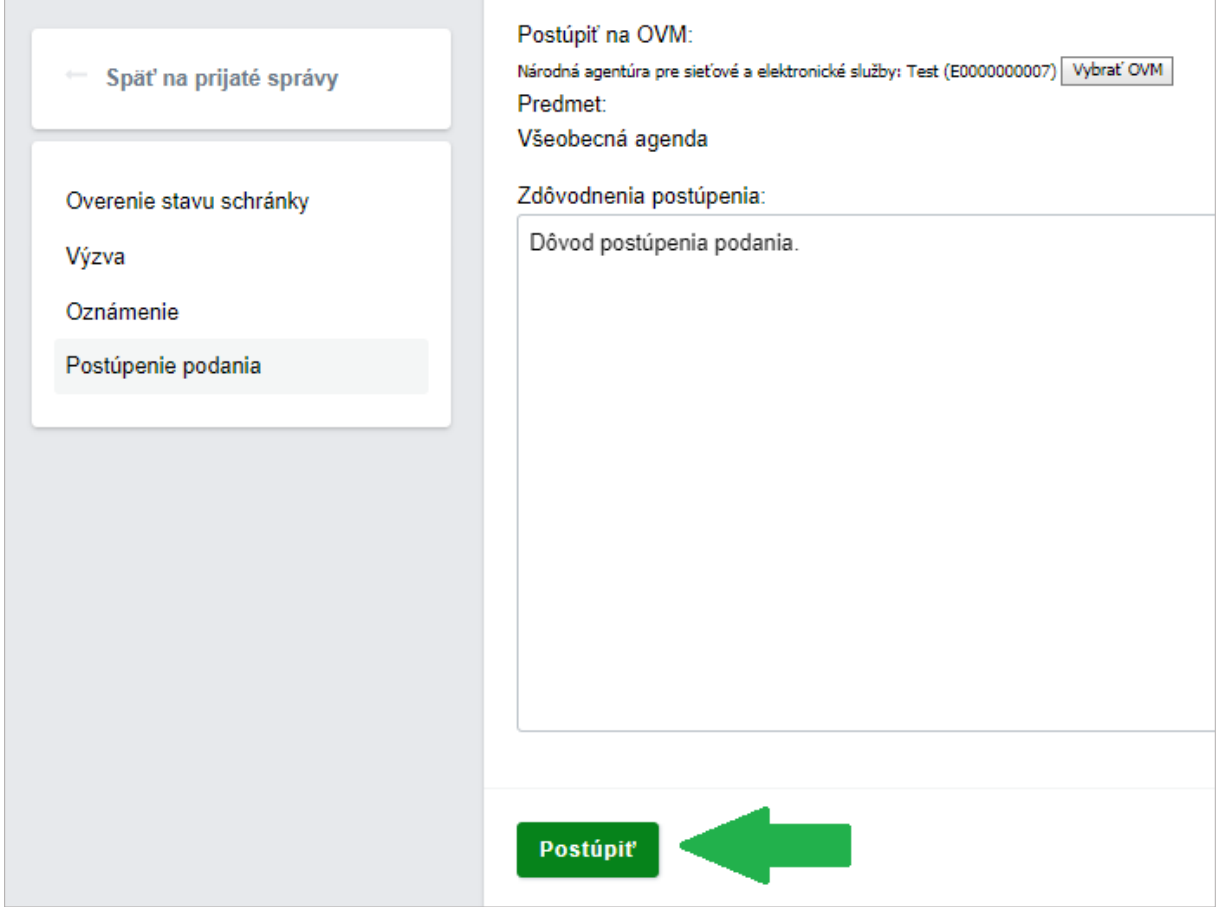

Obr. 4 - Postúpenie podania - tlačidlo "Postúpiť"

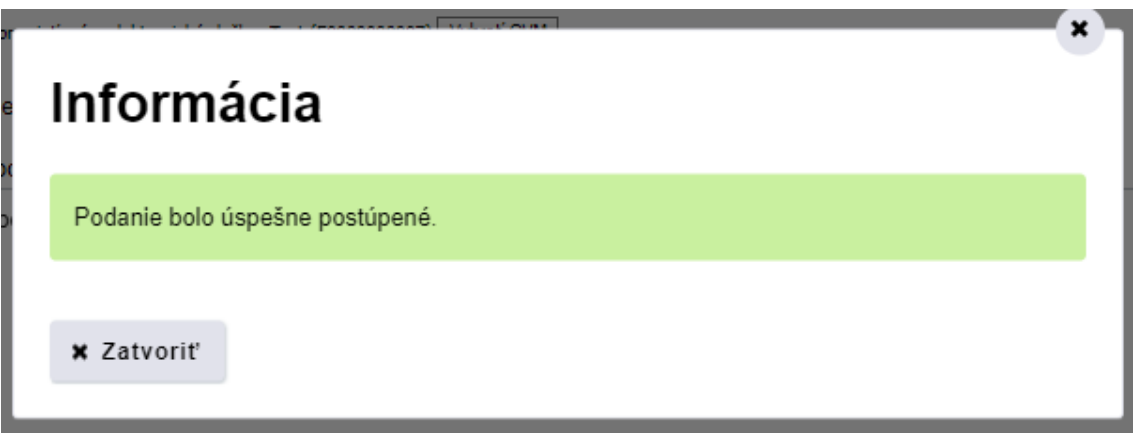

Obr. 5 - Postúpenie podania - potvrdzujúca informácia

**Krok 4 –** Kliknite na tlačidlo "Zatvorit" (Obr. 6). Týmto krokom ste úspešne ukončili proces postúpenia podania na príslušný OVM.

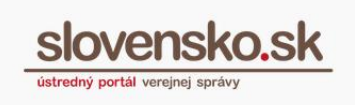

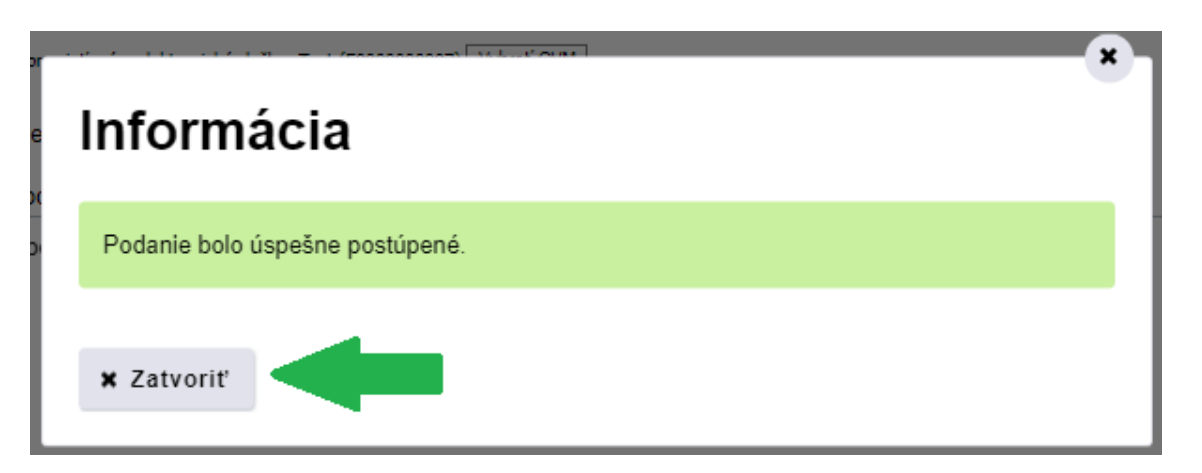

Obr. 6 - Postúpenie podania - tlačidlo Zatvoriť

**Poznámka:** OVM, ktorému bolo podanie úspešne postúpené, sa zašle správa "Postúpenie podania: názov podania" do prijatých správ. Po jeho otvorení ho OVM prevezme tlačidlom "Prevziať podanie". Po potvrdení prevzatia bude do elektronickej schránky doručené predmetné podanie a s ním súvisiace správy. Odosielateľom je osoba, ktorá podanie zaslala na nepríslušný OVM.